## Drucker einrichten Mac

## Drucker einrichten unter Mac

Bevor ein Drucker hinzugefügt werden kann, braucht es das erste Mal eine Vorbereitung:

1. Öffnen Sie als erstes die Einstellungen und gehen dann unter Drucker & Scanner

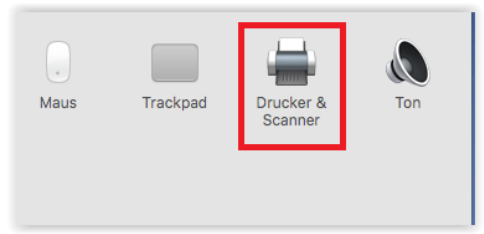

2. Klicken Sie bei dem folgenden Fenster auf das Plus Zeichen.

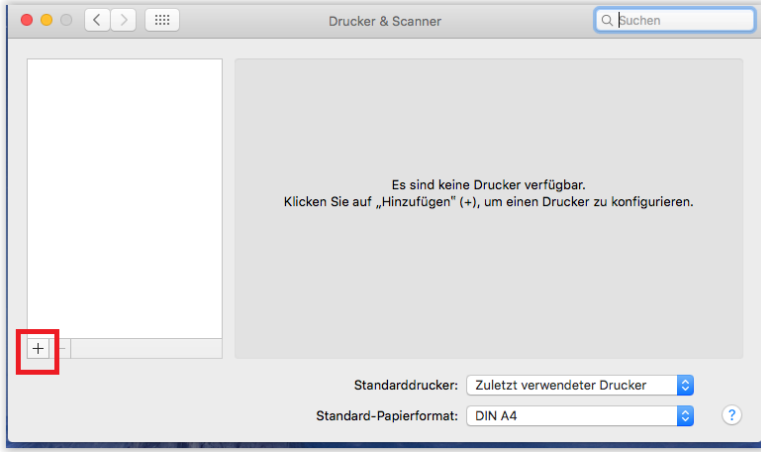

3. Klicken Sie mit der rechten Maustaste auf die Symbolleiste und wählen Symbolleiste anpassen.

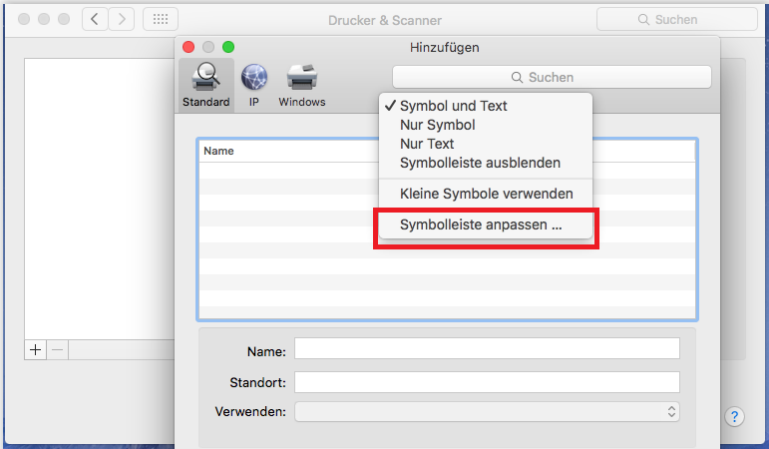

4. Ziehen Sie das Erweitert Symbol in die Symbolleiste und schliessen Sie das Fenster

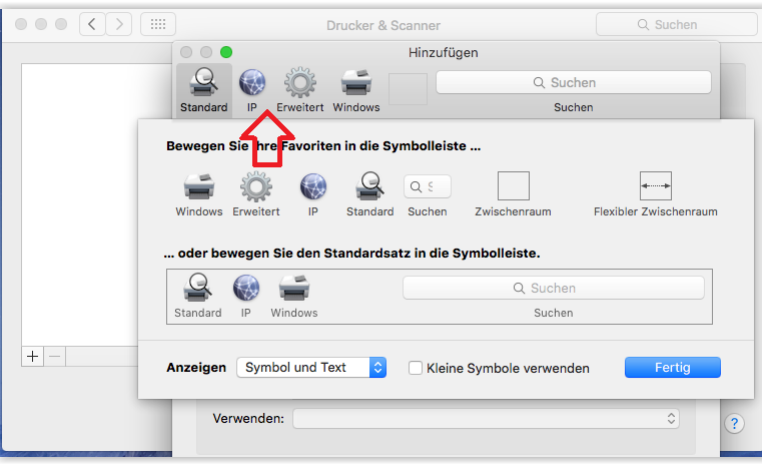

Ab nun müssen Sie diesen Schritt nicht mehr machen. Ein Drucker wird folgendermassen eingerichtet:

1. Befolgen Sie die Schritte eins und zwei, danach klicken Sie in der Symbolleiste auf Erweitert.

2. Danach müssen folgende Informationen angegeben werden:

Der Typ wird immer so eingestellt wie auf dem Foto zu sehen ist.

Bei Gerät wird auch immer wie auf dem Foto ausgewählt.

Beim URL müssen sie folgendes eingeben: smb://hftm32.hftm.ch/Druckername alternativ geht auch:

smb://print.hftm.ch/Druckername

Beim Name wird der Druckername angegeben

Beim Standort kann nach Bedarf die Zimmernummer angegeben werden.

Und bei Verwendet wird immer wie auf dem Foto ausgewählt.

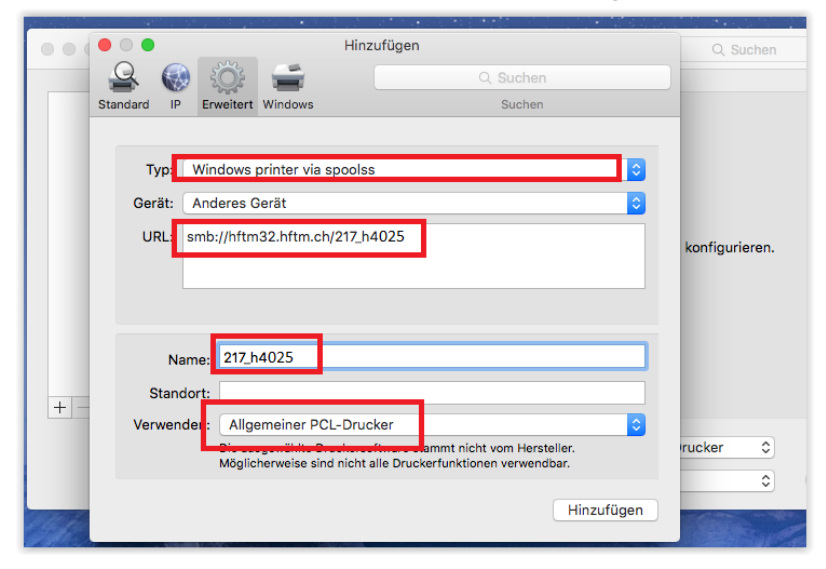

- 3. Schliesslich kann alles mit Hinzufügen abgeschlossen werden.
- 4. Als letztes wird noch nach dem Passwort gefragt. Dort geben Sie einfach Ihre HFTM-Daten an. Wichtig: Registrierter Benutzer wählen und das Passwort sichern lassen.

2.4.2020 Drucker einrichten Mac

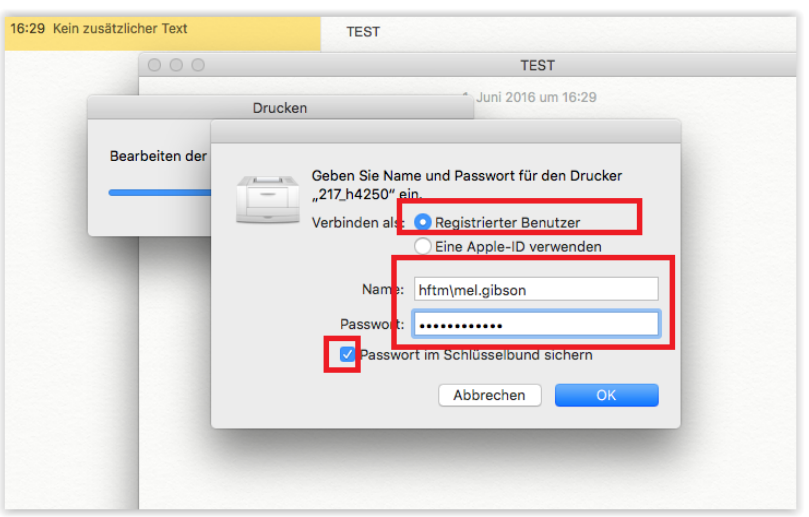